# 「エコ商品ねっと」 商品情報の登録方法

2022年4月 グリーン購入ネットワーク(GPN)

### 1.ログイン方法

2.商品情報の登録方法

管理画面から情報を入力し商品を1件ずつ登録する方法と、CSVファイルを作成して複 数の商品を一括でアップロードする方法があります。

(1)管理サイトのメニュー

- (2)管理画面から商品情報を入力(新規登録)する方法
- (3)管理画面から商品情報を入力(変更・削除)する方法
- (4)CSVファイルを使用して、一括で登録・修正・削除する方法
- (5)CSVファイルを使用して、一括で画像を登録する方法
- 3.事業者情報(問い合わせ先等)の登録方法
- 4.商品画像のサイズとファイル形式について
- 5.購入サイトへリンクさせるためのURL記入について
- 6.CSVファイルを使用する際の特殊文字の入力コードについて

7.FAQ(よくある質問)

## 1.ログイン方法

## 商品登録窓口: https://www.gpn.jp/econet/admin/login

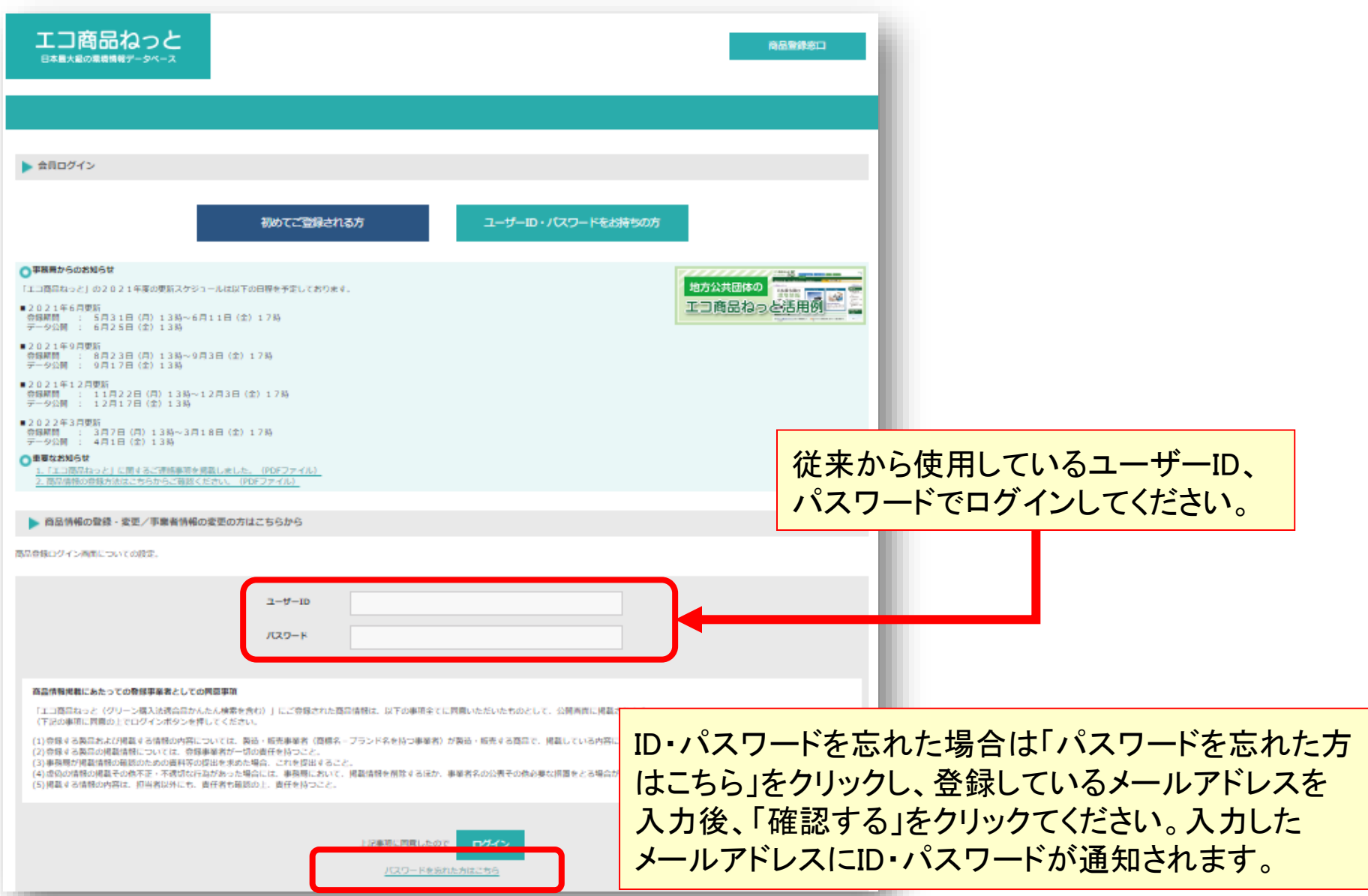

### 2.商品情報の登録方法 (1)管理サイトのメニュー:事業者情報

#### ログイン後の画面は、このように見えます。

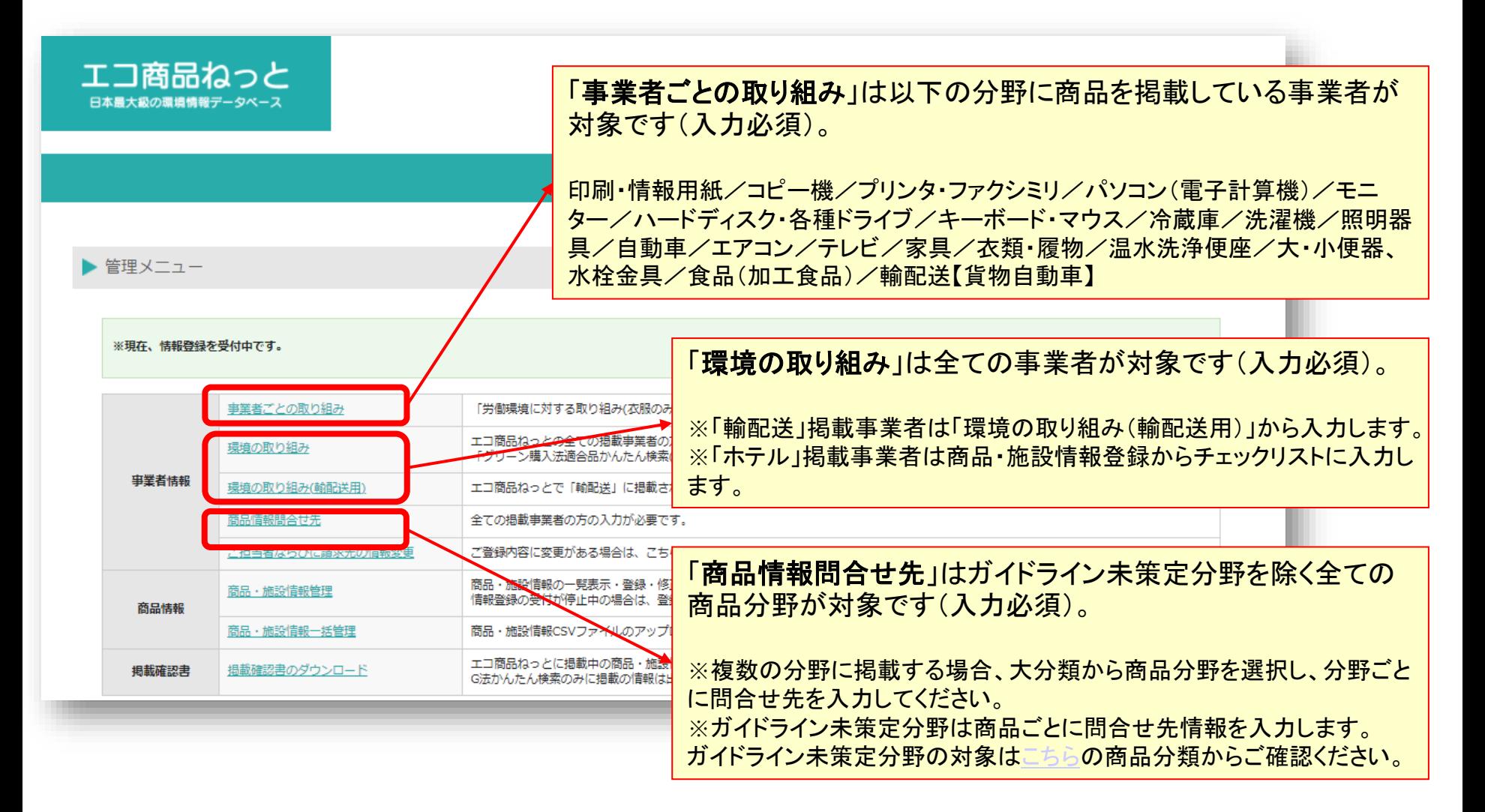

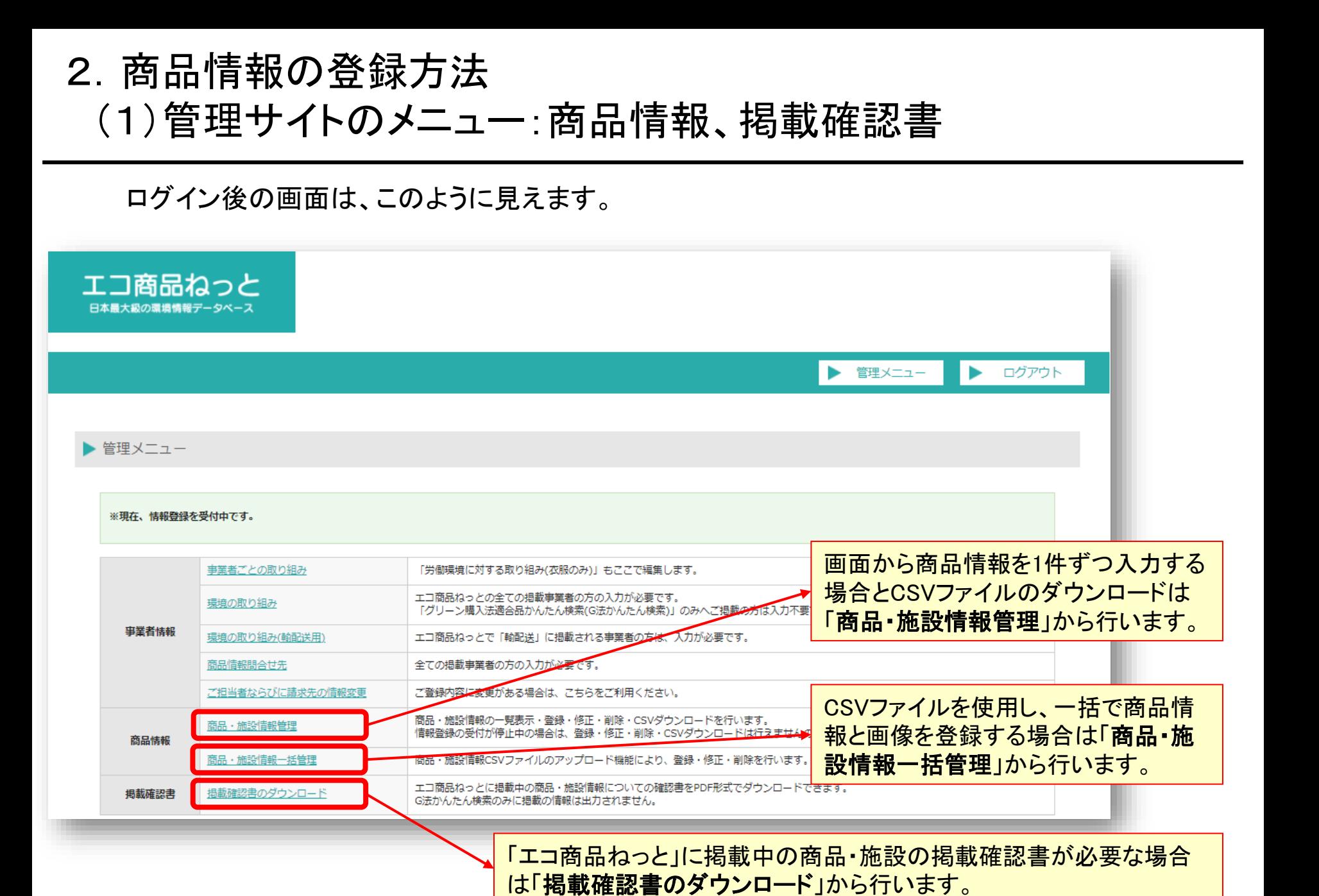

2.商品情報の登録方法 (2)登録サイトから商品情報を入力(新規登録)する方法

管理メニューから「商品・施設情報管理」を選択すると、この画面になります。

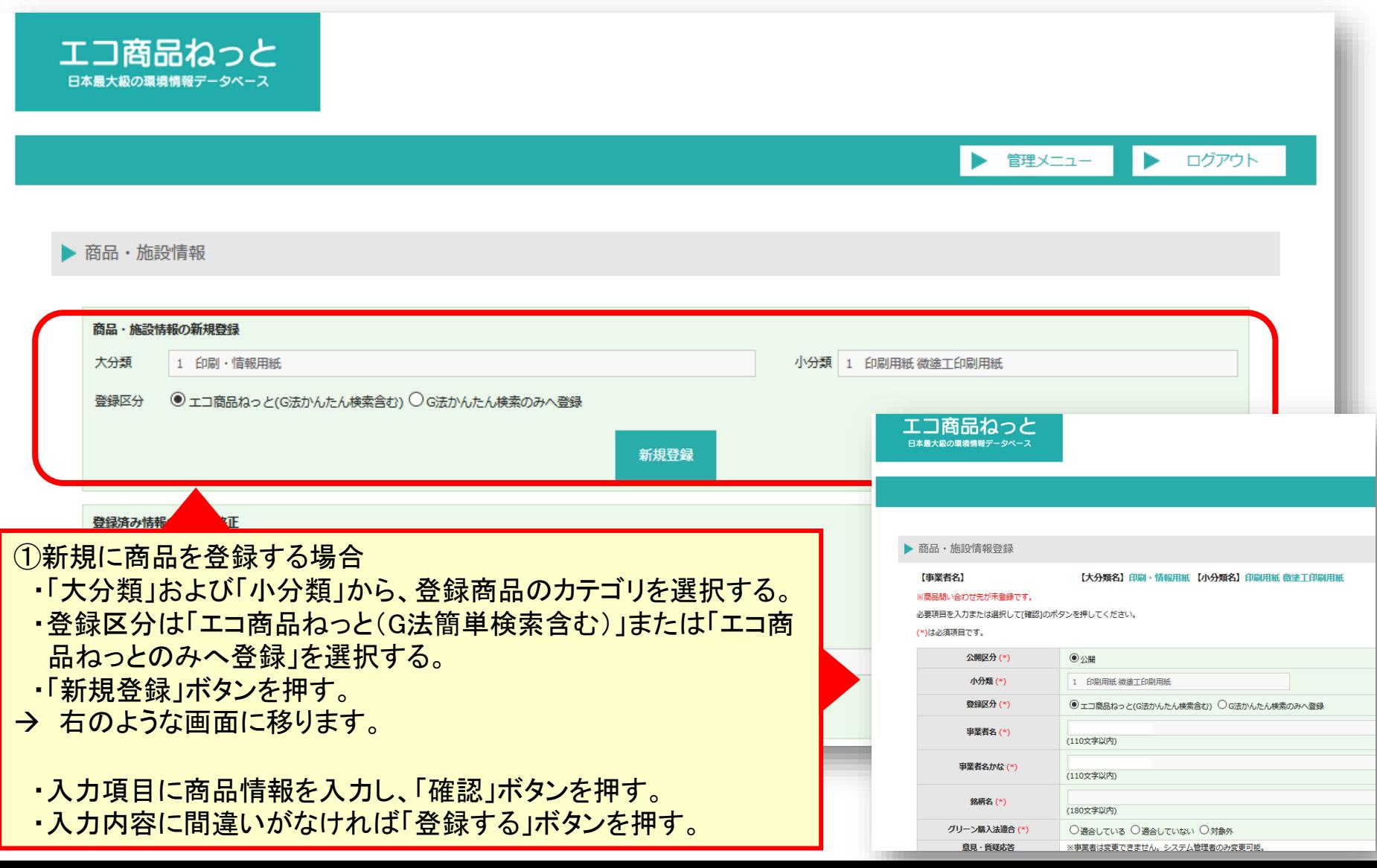

### 2.商品情報の登録方法 (3)登録サイトから商品情報を入力(変更・削除)する方法

管理メニューから「商品・施設情報管理」を選択すると、この画面になります。

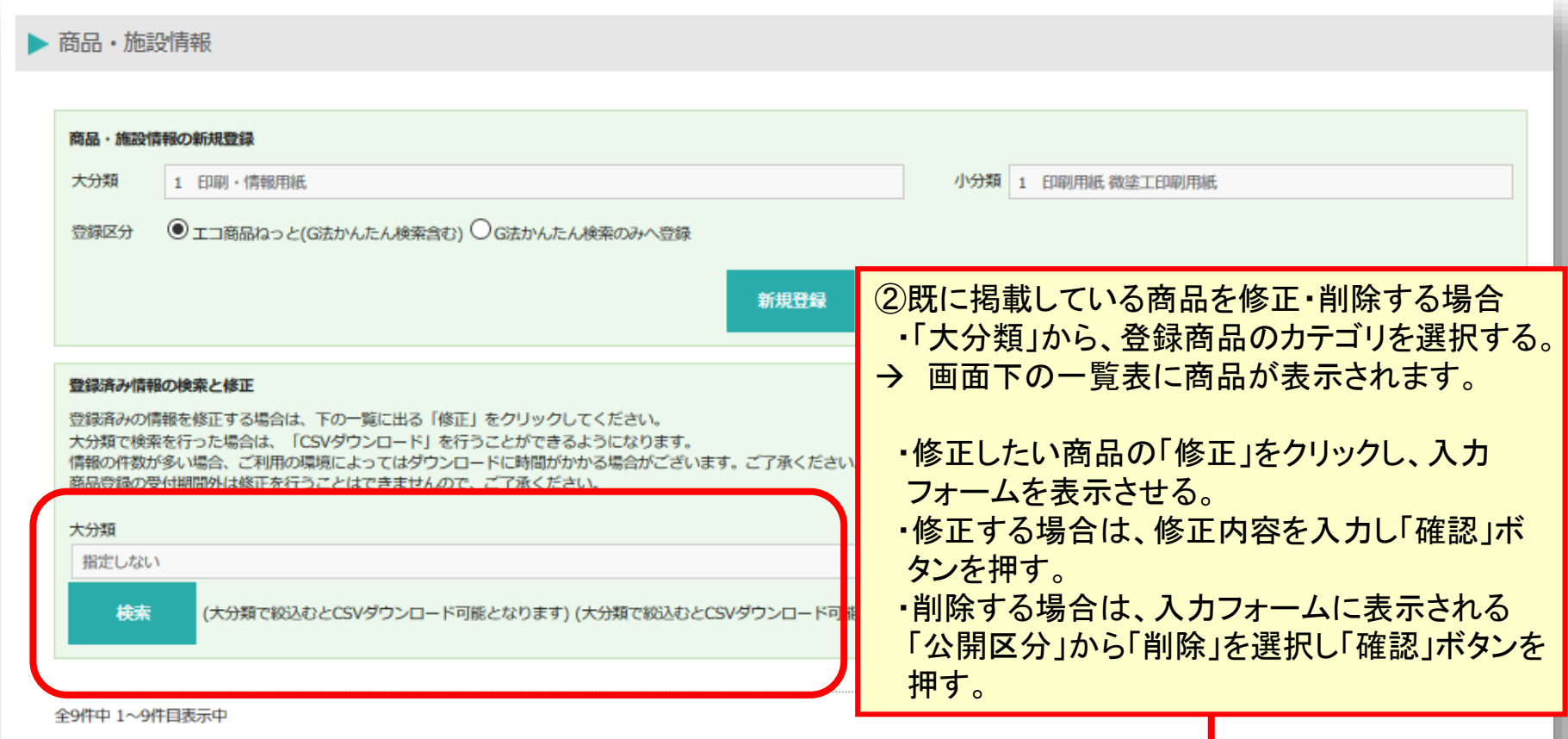

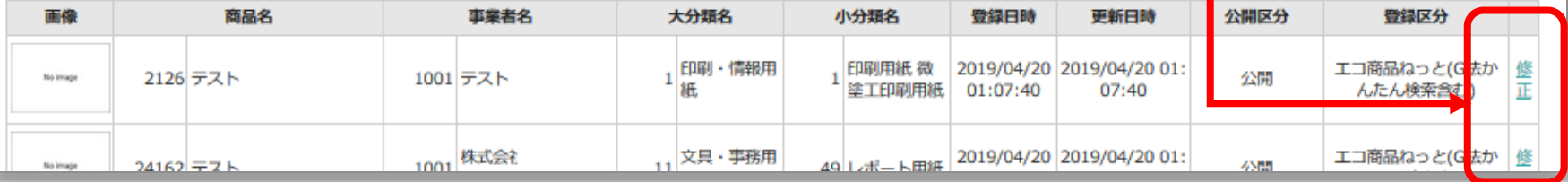

# 2.商品情報の登録方法 (4)CSVファイルを使用して、一括で登録・修正・削除する方法

管理メニューから「商品・施設情報管理」を選択すると、この画面になります。

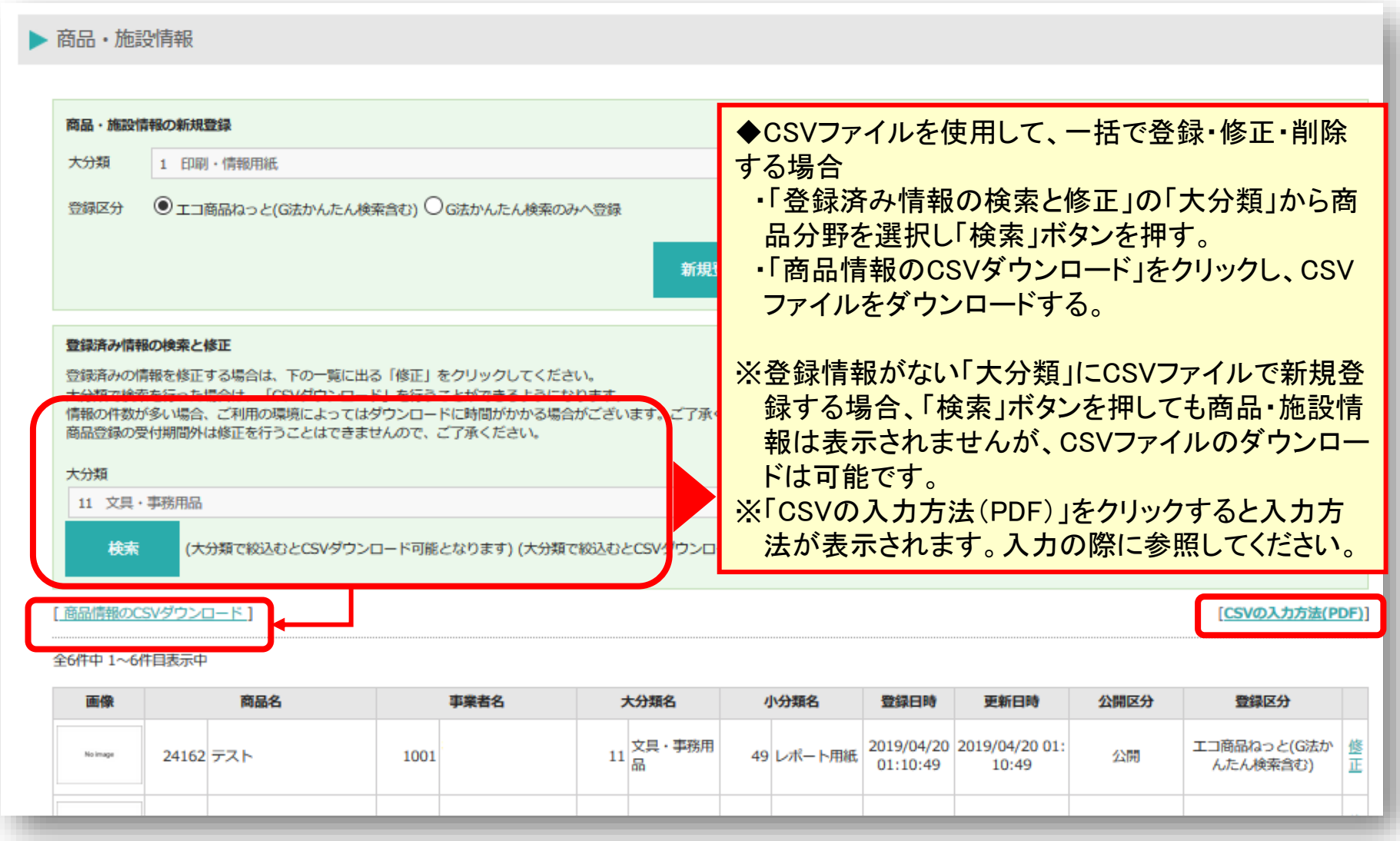

# 2.商品情報の登録方法 (4)CSVファイルを使用して、一括で登録・修正・削除する方法(続き)

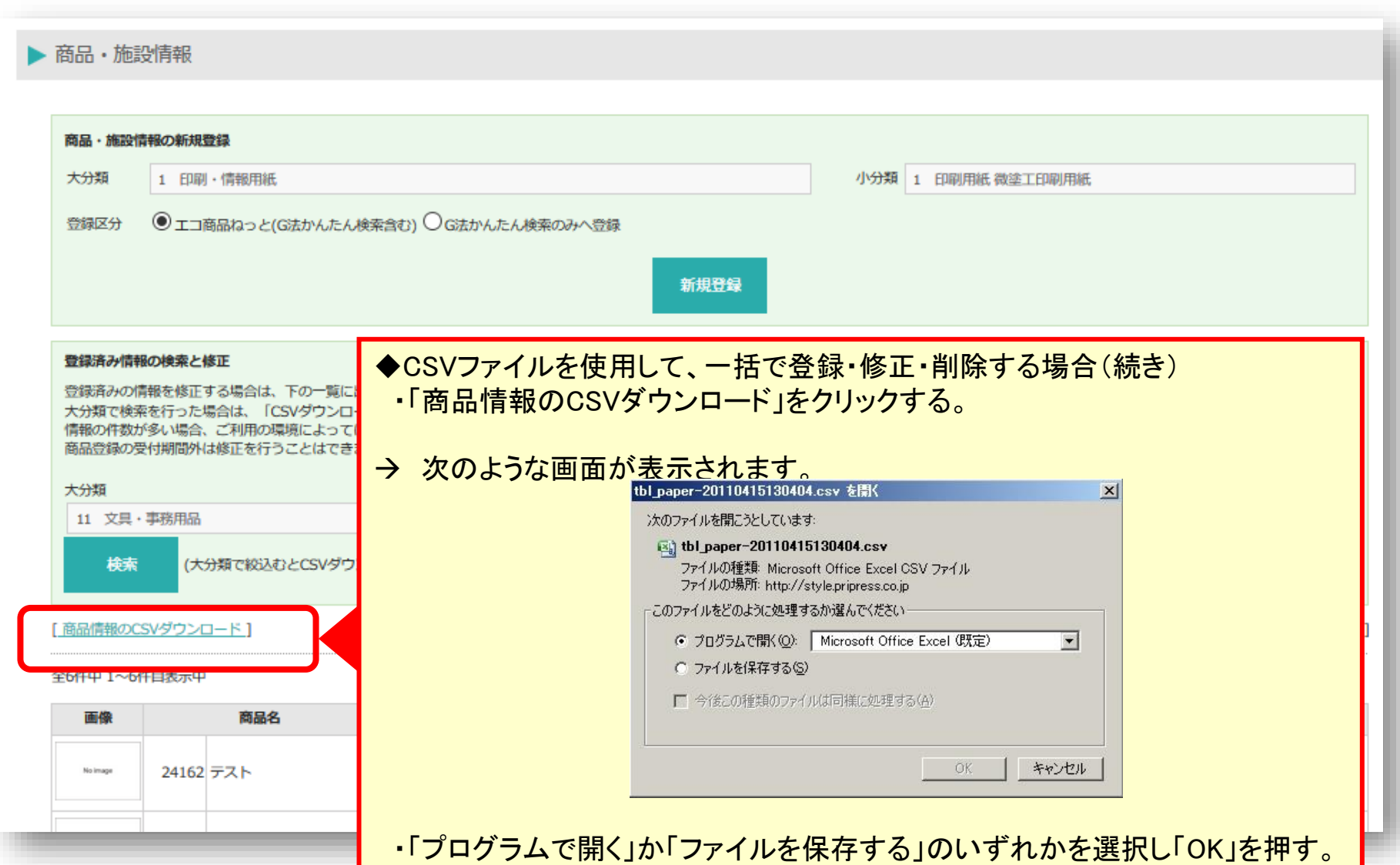

## 2.商品情報の登録方法 (4)CSVファイルを使用して、一括で登録・修正・削除する方法(続き)

#### 管理メニューから「商品・施設情報一括管理」を選択すると、この画面になります。

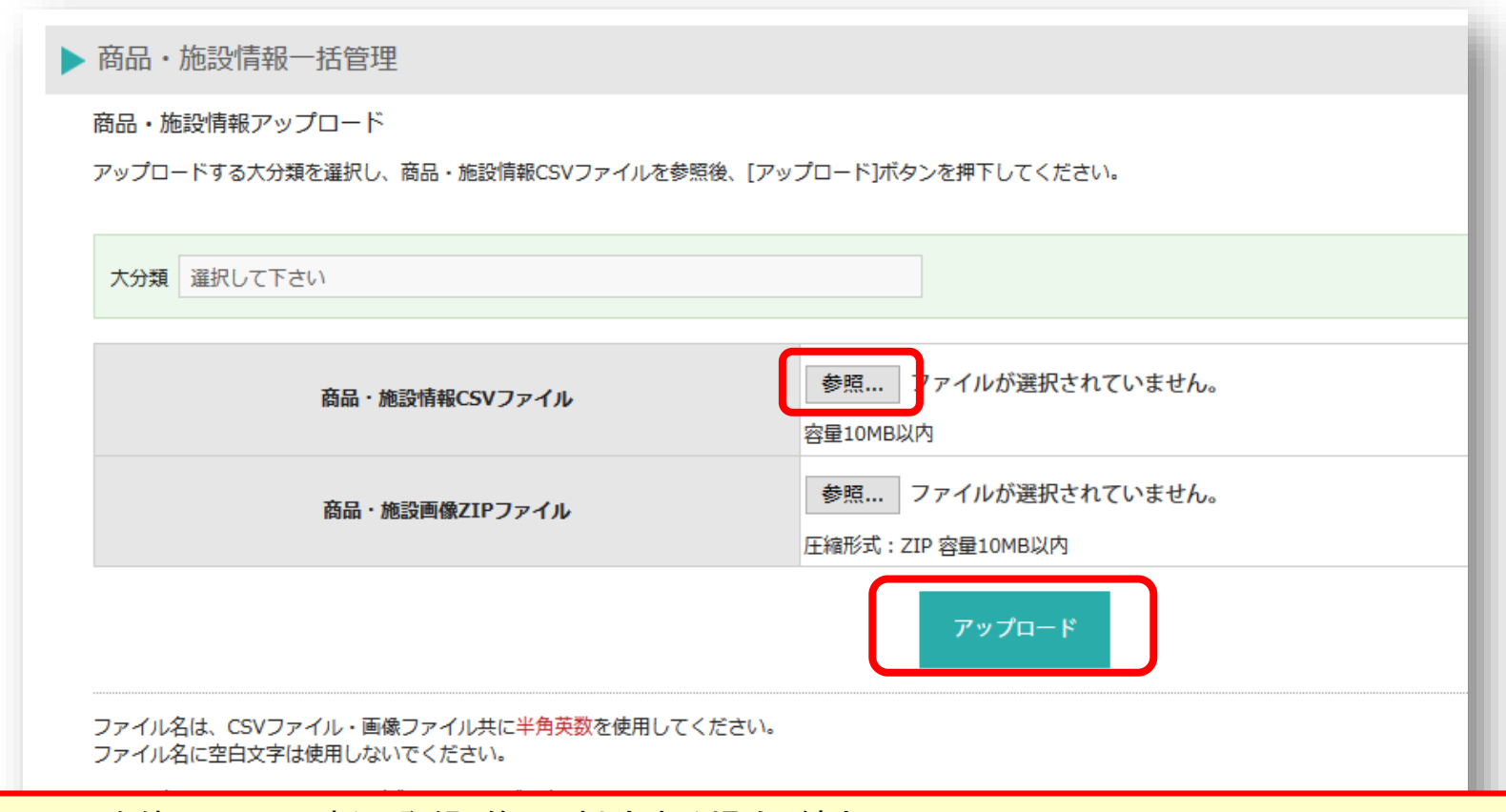

#### ◆CSVファイルを使用して、一括で登録・修正・削除する場合(続き)

・ダウンロードしたCSVファイルを開き、更新する。

・更新が終了したCSVファイルを保存する。ファイル名には半角英数のみを使用し、空白(スペース)は使用しない。 ・「参照」をクリックしてアップロードするファイルを指定し、「アップロード」ボタンを押す。

※ダウンロードしたCSVファイルをEXCELで開いて更新する場合もアップロード用にCSVで保存してください。 EXCELで加工する文字列以外(ハイライト、色変更など)の更新内容はCSVファイルには保存されません。

## 2.商品情報の登録方法 (5)CSVファイルを使用して、一括で画像を登録する方法

管理メニューから「商品・施設情報一括管理」を選択すると、この画面になります。

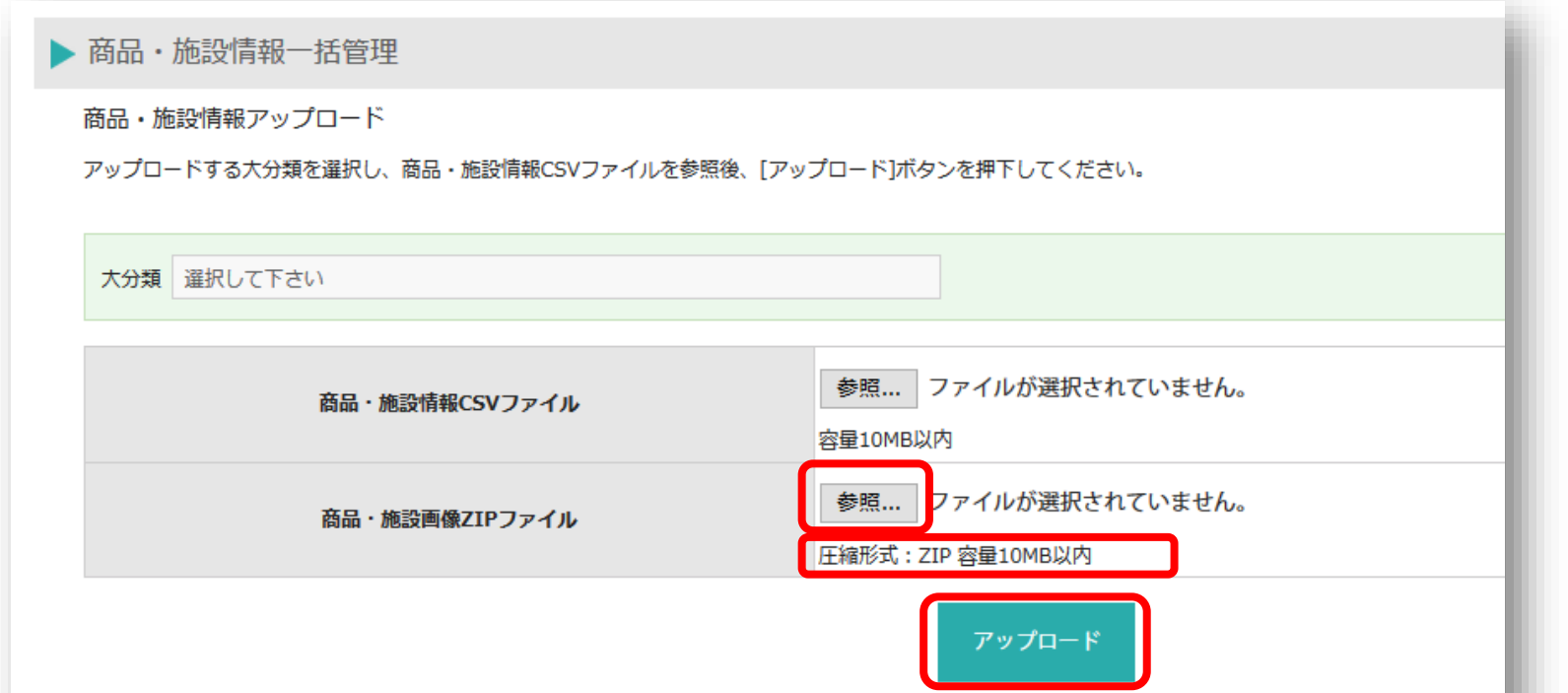

◆CSVファイルを使用して、一括で画像を登録する場合

・ダウンロードしたCSVファイルを開き、「アップロード画像ファイル名」の列に拡張子を含むファイル名(例:XXX.jpg) を入力して保存する。

・個々のJPEGファイルを一つにまとめたZIP形式のファイルを準備する。

・「参照」クリックしてアップロードするCSVファイルとZIPファイルを指定し、「アップロード」ボタンを押す。

※CSVの「アップロード画像ファイル名」に入力したファイル名とZIP形式でまとめたJPEGファイルのファイル名が一致 しない場合、ZIPファイルは正常にアップロードされません。

※商品1件につき1MB以下の画像1点を掲載することができます。ZIPファイルの容量は10MB以内です。

### 3.事業者情報(環境の取り組み、問合せ先等)の登録方法

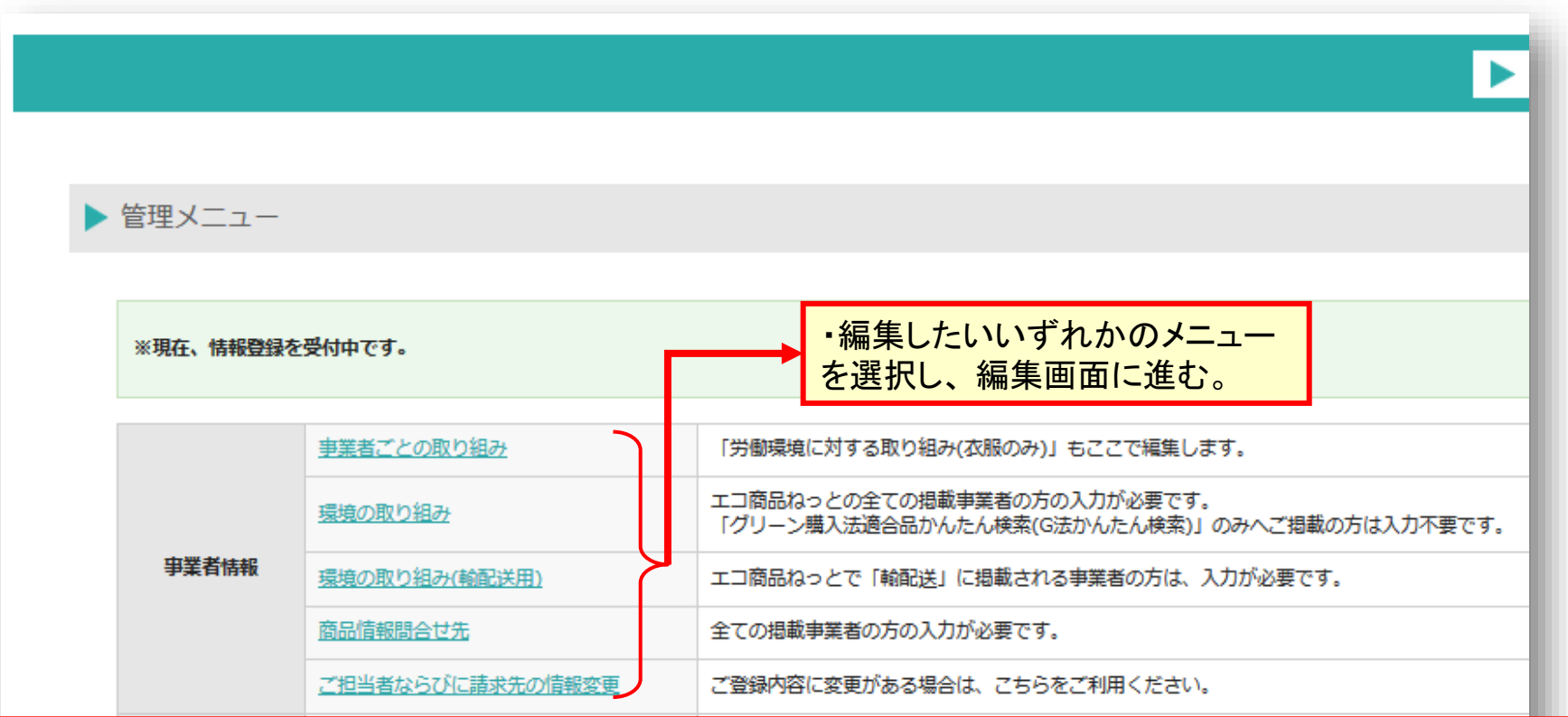

#### ◆事業者ごとの取り組み

以下の商品分野に商品を掲載している事業者が対象です(必須入力)。

印刷・情報用紙/コピー機/プリンタ・ファクシミリ/パソコン(電子計算機)/モニター/ハードディスク・各種ドライブ/キーボード・ マウス/冷蔵庫/洗濯機/照明器具/自動車/エアコン/テレビ/家具/衣類・履物/温水洗浄便座/大・小便器、水栓金具/ 食品(加工食品)/輸配送【貨物自動車】

◆環境の取り組み(入力必須) ※「輸配送」掲載事業者は「環境の取り組み(輸配送用)」から入力します。 ※「ホテル」掲載事業者は商品・施設情報登録からチェックリストに入力します。 ◆商品情報問合せ先(入力必須) ガイドライン未策定分野を除く全ての掲載事業者が対象です。 ※ガイドライン未策定分野は商品ごとに問合せ先情報を入力します。対象分野[はこちらの](https://www.gpn.jp/assets/pdf/econet/use_28.pdf)商品分類からご確認ください。

4. 商品画像のサイズとファイル形式について

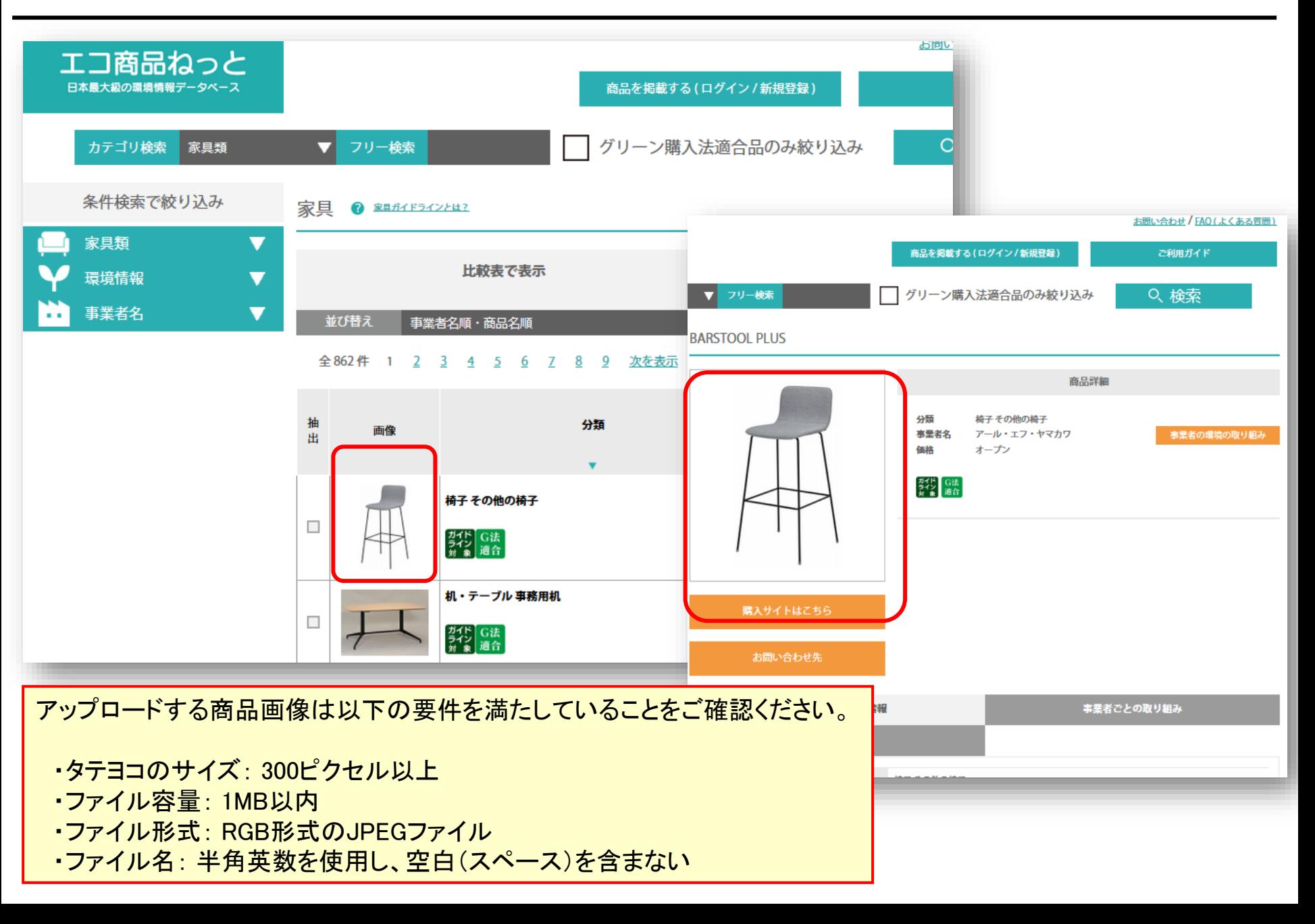

5.購入サイトへリンクさせるためのURL記入について

「エコ商品ねっと」掲載商品1件につき5箇所まで、購入サイトの名称とURLを登録することができます。 自社の販売サイトだけでなく、通販カタログ等のECサイトにリンクさせてご活用ください。 特定の販路や店頭で販売している場合やリースを行っている場合などは、その旨をテキストで入力することも 可能です。

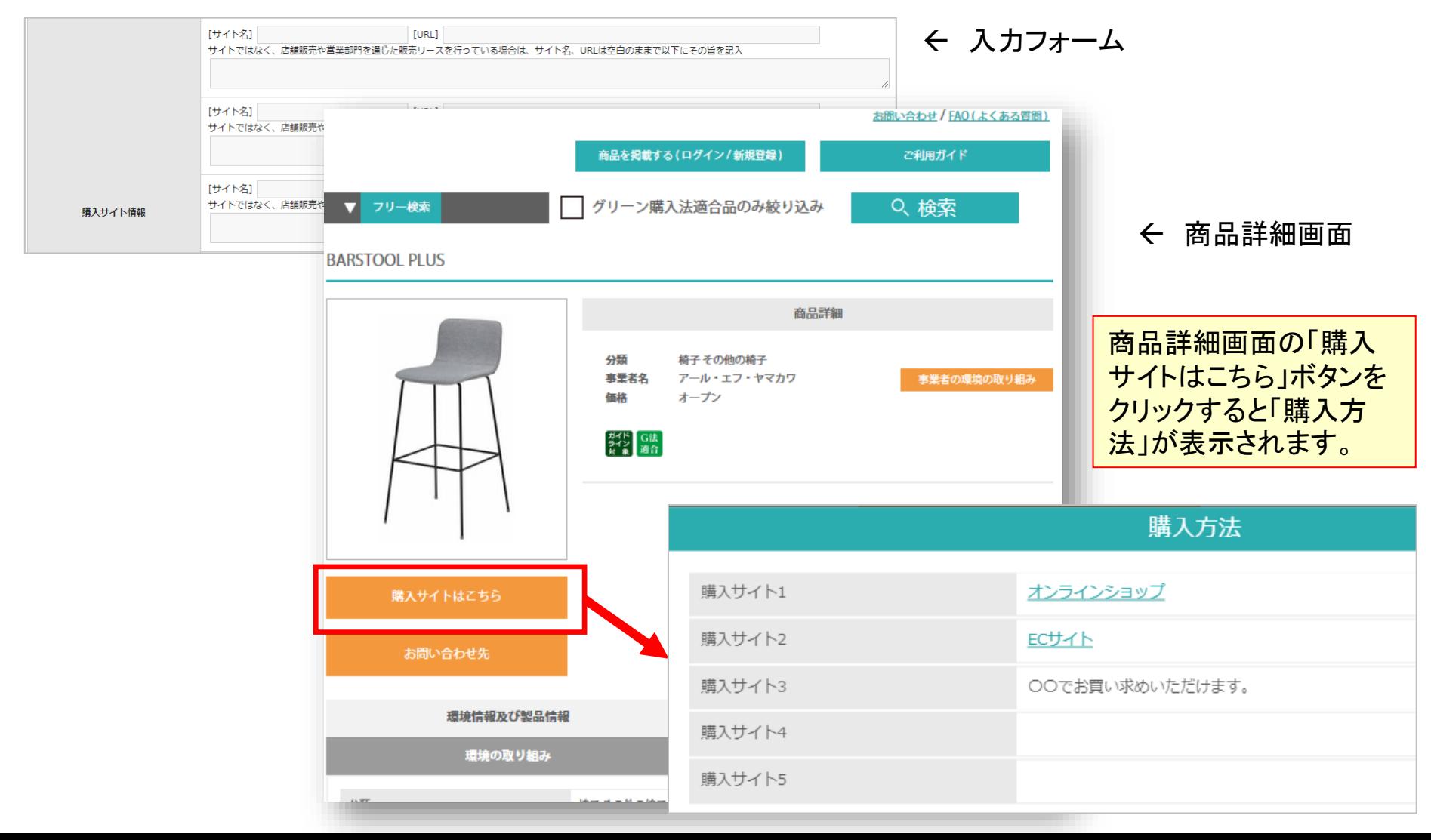

### 6.CSVファイルを使用する際の特殊文字の入力コードについて

CSVファイルを使用して商品を登録する場合、下記の特殊文字は入力コードで 表示することができます。

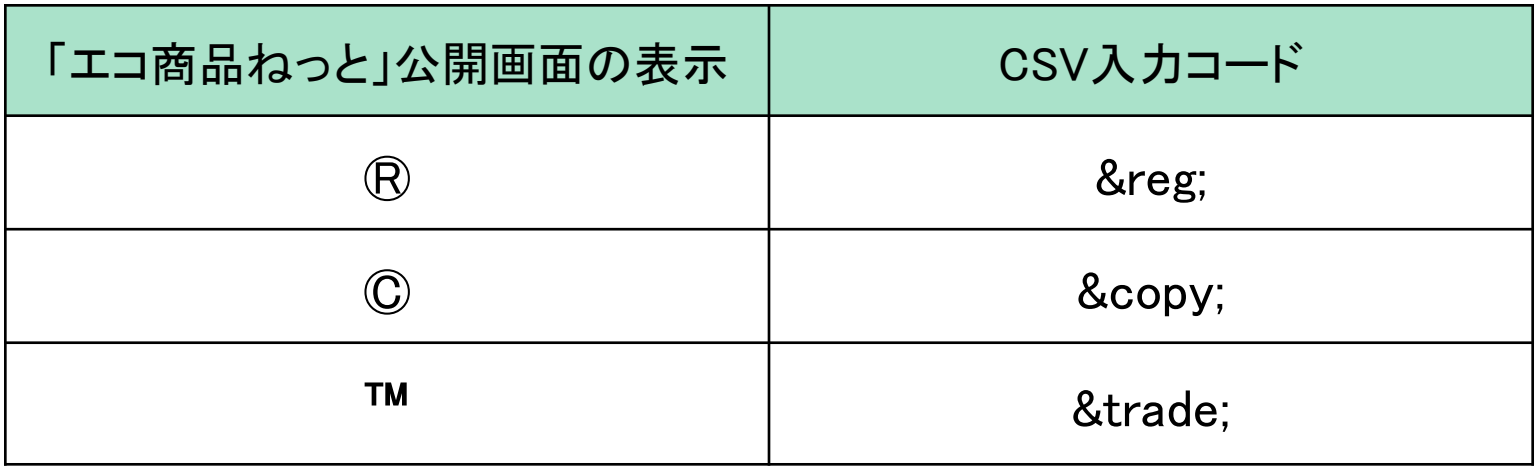

### 7.FAQ(よくある質問)

#### 商品の登録・変更・削除

Q.商品の登録・変更・削除をしたいのですが。

A.商品の登録・変更・削除は、年に4回(3月、6月、9月、12月)設けている登録期間 中に掲載事業者ご自身で行う作業となっています。更新スケジュールは[ログイン画面](https://www.gpn.jp/econet/admin/login) の「事務局からのお知らせ」に掲載しています。

Q.登録期間を知らせてもらえますか。

A.登録期間の2~3週間前に、GPN事務局から連絡先メールアドレスへ案内メールを 送信しています。セキュリティ等の理由でメールを受信できない場合はGPN事務局 へご連絡ください。

Q.登録期間中は何度でも商品情報の変更が可能ですか。

A.可能です。

Q.登録期間外に商品情報を変更することはできますか。

A.申し訳ありませんが、できません。次回の登録期間までお待ちください。ただし、 商品の改廃により掲載商品が市場にない場合はGPN事務局へご連絡ください。

※登録期間外のGPN事務局への登録・更新依頼に対し、別途手数料をいただくこと があります。

### 7.FAQ(よくある質問)

#### 商品の登録・変更・削除

Q.発売予定の商品を掲載することはできますか。

A.「エコ商品ねっと」に掲載されている商品は、原則として、掲載時点で市場にあり、 購入できるものに限定しています。発売日以前にカタログやECサイトに掲載される等 の事情がある場合はGPN事務局にご相談ください。

Q.廃版になった商品はいつまで掲載することができますか。

A.「エコ商品ねっと」に掲載されている商品は、原則として、掲載時点で市場にあり、 購入できるものに限定しています。商品が廃版になった後も購入が可能であれば、商 品情報掲載にあたっての同意事項にご同意のうえ、引き続き掲載することができます。

Q.商品の発売日に合わせて商品情報を掲載することはできますか。

A.発売日より前の登録期間中に商品を「非公開」で登録し、商品名と掲載希望日を GPN事務局へお知らせください。掲載希望日が以下に該当する場合、ご希望には添 いかねますのでご了承ください。

- 登録期間開始からデータ公開日までの期間:システムの都合上、特定のデータを 公開することができません。
- GPN事務局業務時間外:事務局スタッフ不在のため対応できません。

Q.商品を「非公開」にしたいのですが。

A.CSVファイルで該当商品の「公開・非公開」列に半角数字の「1」を入力し、ファイル をアップロードします。

#### 商品の登録・変更・削除

Q.画像ファイルの一括アップロードがうまくいきません。

A.画像ファイルまたは画像のZIPファイルが所定の要件を満たしていない可能性が あります。スライド10、12をご確認ください。

Q. 登録期間中にCSVファイルを使用して商品情報をアップロードしましたが、データ が更新されません。

A.文字数制限を超過していたり、半角数字で入力する項目に全角文字が入力され ていたりして、その行が認識されていない可能性があります。CSVの入力方法をご確 認ください。<https://www.gpn.jp/econet/effort/sub>

Q.一つのCSVファイルに複数の分野の商品情報を入力してアップロードすることは できますか。

A.いいえ、できません。入力項目は商品分野ごとに異なります。ガイドライン未策定 分野の入力項目は共通ですが、大分類で選択した商品分野に商品が掲載されます のでご注意ください。

Q.CSVファイルを使用して商品を新規登録する際に商品ID(C列)に任意の番号を入 力しても問題ありませんか。

A.既にその番号が商品IDとして使用されている場合、既存の商品情報が上書きされ てしまいます。他社の商品情報が上書きされた場合はトラブルの原因になり得ます ので、新規登録する商品のIDは必ず空欄にしてください。

#### 掲載確認書

Q.複数の分野に商品を掲載している場合、掲載確認書をまとめることはできますか。

A.いいえ、できません。大分類で商品分野を選択し、分野ごとに掲載確認書をダウ ンロードしてください。

Q.新規登録した商品の掲載確認書をデータ公開日より前にダウンロードすることは できますか。

A.いいえ、できません。掲載確認書には「エコ商品ねっと」に公開されている商品が 記載されますので、データ公開後にダウンロードしてください。ただし、取引先に提出 しなければならないなどの事情がある場合は事務局へご連絡ください。

Q.カタログ掲載のために未発売の商品の掲載確認書が必要なのですが、どうすれ ばよいですか。

A.登録期間中に「非公開」で商品を新規登録し、事務局へ発売予定日と掲載確認書 が必要な旨をご連絡ください。未発売商品の掲載確認書は発行できないため、代わ りに登録確認書を事務局にて発行します。

#### 事業者情報の変更

Q.社名変更の手続きはどのようにしたらよいですか。

A.事業者名の変更はGPN事務局のみ可能です。誤入力を防ぐため、メールにて社 名と日付をご連絡ください。

Q.ユーザーIDとパスワードを入力してもログインができないのですが。

A.「エコ商品ねっと」のユーザーID・パスワードはGPNの会員ID・パスワードとは異な りますのでご注意ください。「エコ商品ねっと」にメールアドレスが登録されていれば、 [ログイン画面](https://www.gpn.jp/econet/admin/login)の「パスワードを忘れた方はこちら」から申請していただけます。メール アドレスやご担当者の変更等により、ユーザーID・パスワードの申請ができない場合 はGPN事務局へご連絡ください。

Q.パスワード、連絡先、請求先を変更したいのですが。

A.ログイン後、管理メニュー「事業者情報」の「ご担当者ならびに請求先の情報変 更」から変更していただけます。

Q.連絡先情報にメールアドレスを5件以上登録したいのですが。

一つのユーザーIDにつき登録できるメールアドレスは4件までとなります。関係者が 多い等の理由で5件以上のメールアドレス登録をご希望の場合は、ユーザーIDを追 加発行しますのでGPN事務局へご連絡ください。